### **TRAC-IT Authenticator App**

Due to the sensitive information included in **TRAC-IT**, you must use an authenticator app to verify your identity when logging into the system.

This document will explain the steps in **TRAC-IT** to use the authenticator app of your choice. Your organization may have a recommended authenticator. If not, you can explore one of these three:

Microsoft – <https://www.microsoft.com/en-us/security/mobile-authenticator-app>

Google –

[https://play.google.com/store/apps/details?id=com.google.android.apps.authenticator2&hl=en](https://play.google.com/store/apps/details?id=com.google.android.apps.authenticator2&hl=en_US&gl=US) [\\_US&gl=US](https://play.google.com/store/apps/details?id=com.google.android.apps.authenticator2&hl=en_US&gl=US)

Authy  $$ <https://authy.com/download/>

The links provided above provide instructions on how to download the app to your personal device.

**Note: The Support Desk is able to help you log into TRAC-IT using the authenticator app. The Support Desk is not able to help with downloading the authenticator app onto your personal device.**

# Logging in for the *FIRST* time with the Authenticator App

The first time you log into **TRAC-IT** using the authenticator app, you should follow these steps:

#### **1. Enter your User Name and Password in TRAC-IT**

If your User Name and Password are accepted, the following screen will appear:

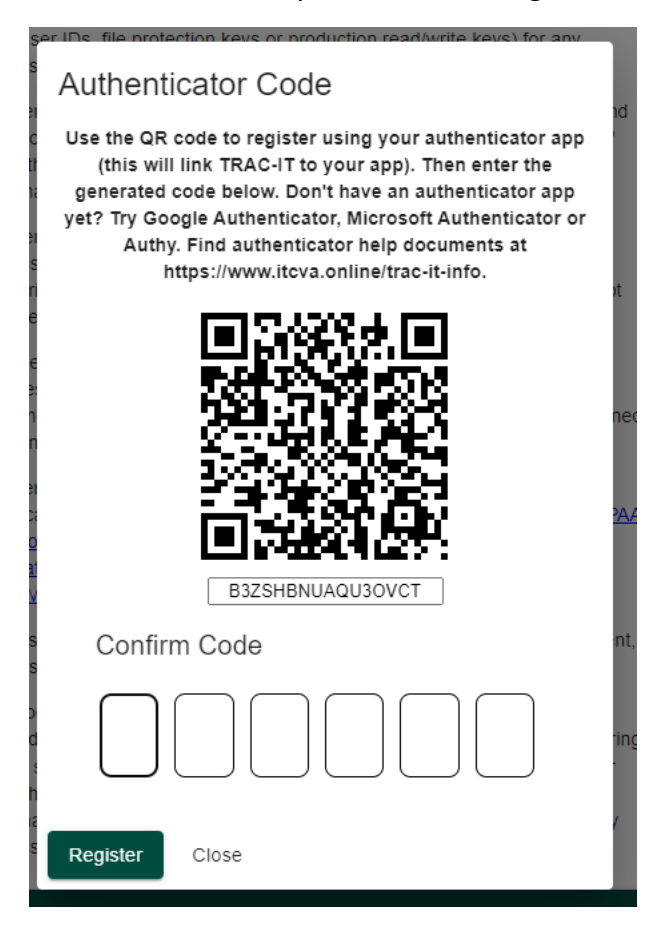

**2. If using a personal mobile device**, open the authenticator app and scan the QR Code.

**If using a desktop authenticator app**, use the text below the QR Code. In this example, it is B3ZSHBNUAQ3OVCT.

- **3.** Your authenticator app will create a code that you will enter into **TRAC-IT**. **Enter the code and click Register**
- **4.** A new account will be created in your authenticator app for **TRAC-IT** for future log ins.

## Routine Log In's with the Authenticator App

Once you register **TRAC-IT** with your authenticator app and the account has been added, follow these steps to log in again:

#### **1. Enter your User Name and Password in TRAC-IT**

If your User Name and Password are accepted, the following screen will appear:

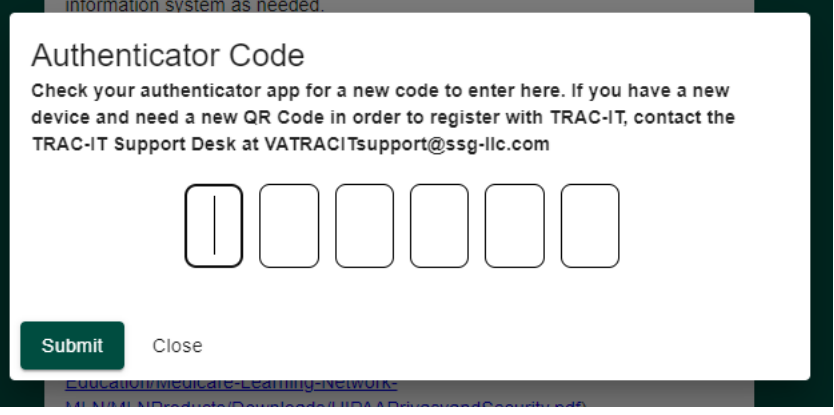

- **2. Open your authenticator app** and look at the **TRAC-IT** account. A new code should appear
- **3. Enter the new code in TRAC-IT and click Submit**

*Note: The Support Desk can provide general guidance related to authenticator apps. However, specific guidance regarding your personal device and authenticator app should be given by your organization's IT support.* 

*If you need a new QR Code, the Support Desk can reset your account. However, you will need to reset your password in TRAC-IT as well as the QR Code.*